## **INSTRUCTIVO PARA LA GENERACIÓN DE LEGALIZACIONES WEB PARA PRESENTAR ANTE IGJ, AFIP, UIF Y OTROS ORGANISMOS.**

Acceda a https://www.consejo.org.ar/herramientas-profesionales/legalizaciones e ingrese en el botón **"Sistema de Legalizaciones Web"**. En la siguiente pantalla elegir la opción **"INGRESO MATRICULADOS"** o en **"INGRESO PÚBLICO EN GENERAL (generación de borradores – requiere aprobación del matriculado)"** 

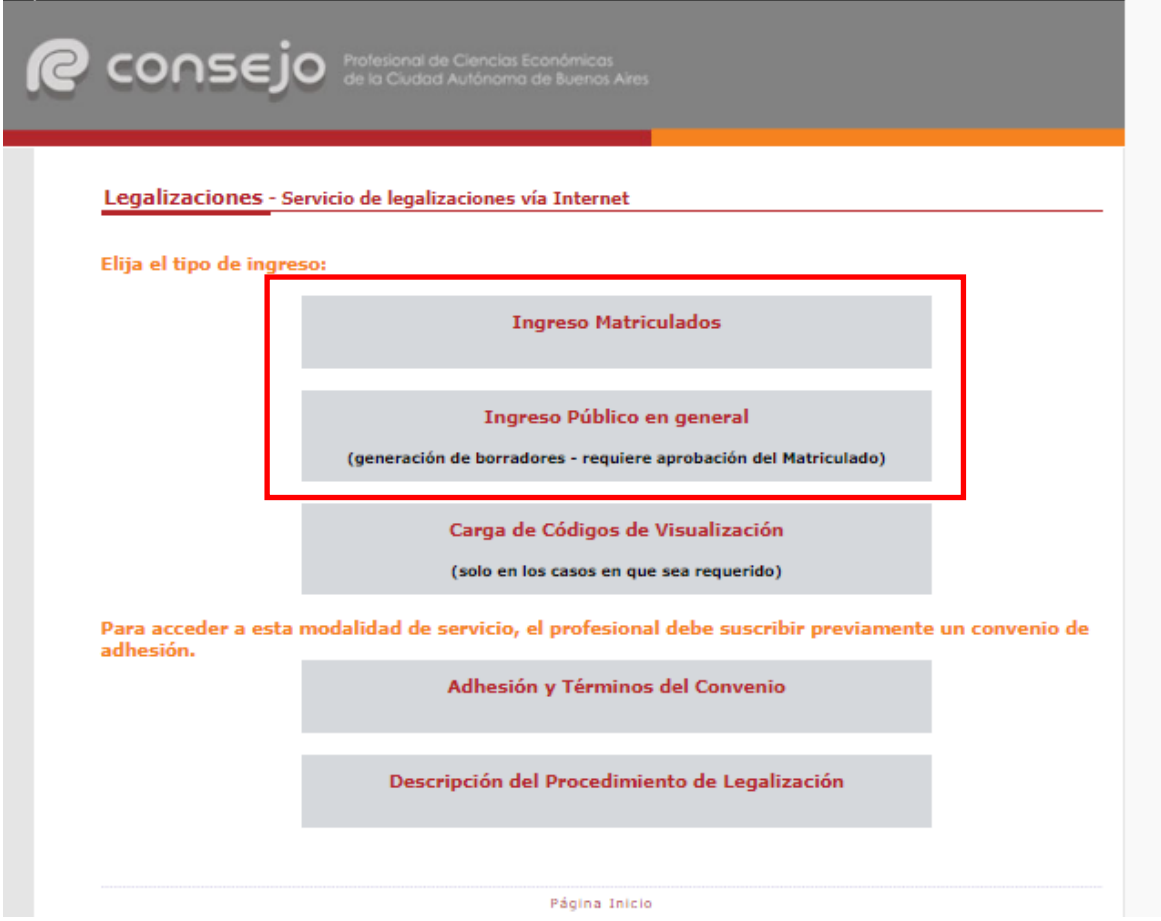

Al ingresar por el acceso exclusivo para Matriculados se le solicitará primero su usuario y clave de ingreso al portal **(1),** y posteriormente, el N° de convenio y clave de acceso para operar en el servicio de Legalizaciones vía web (**2)**.

# Profesional de Ciencias Económicas de la Ciudad Autónoma de Buenos Aires

## Acceso exclusivo para matriculados

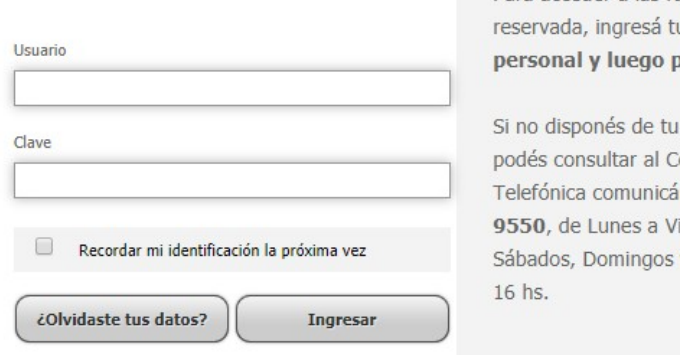

Para acceder a las funciones del área u Usuario, Clave pulsá Ingresar.

> Clave personal, centro de Atención indote al 5382lernes de 9 a 19 hs. y feriados de 10 a

**(2)** 

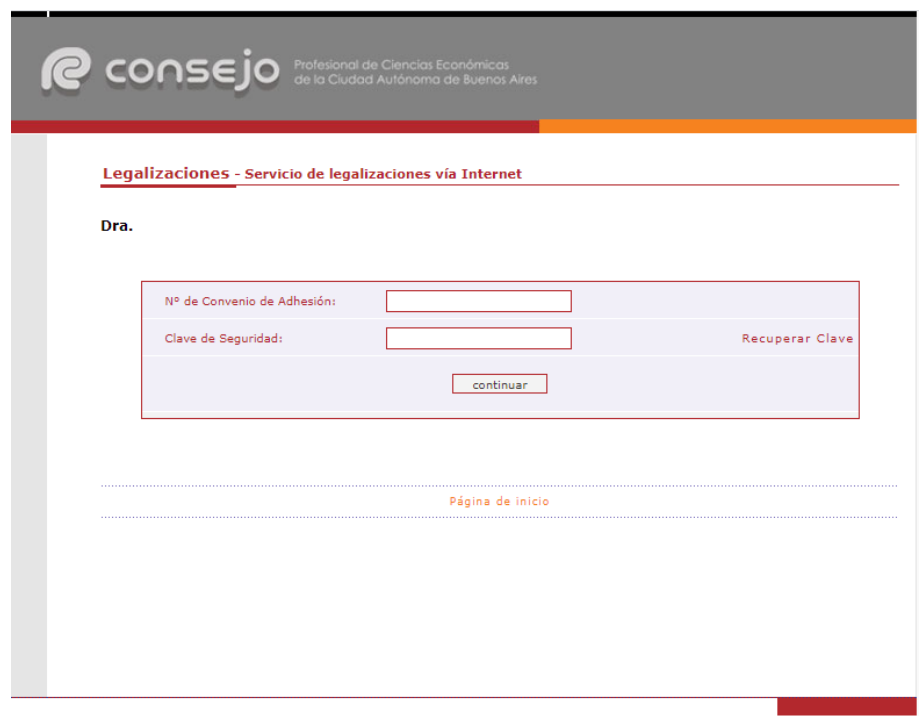

A continuación seleccione **"Certificaciones de Ingresos, Legalizaciones SSN, IGJ, Manifestación de bienes, Cumplimiento Normativa UIF, AFIP, Reintegros de IVA, Precios de Transferencia e Instrumentos Derivados o Varios CP, LA, LE y AC"** y haga click en el botón **"continuar"**.

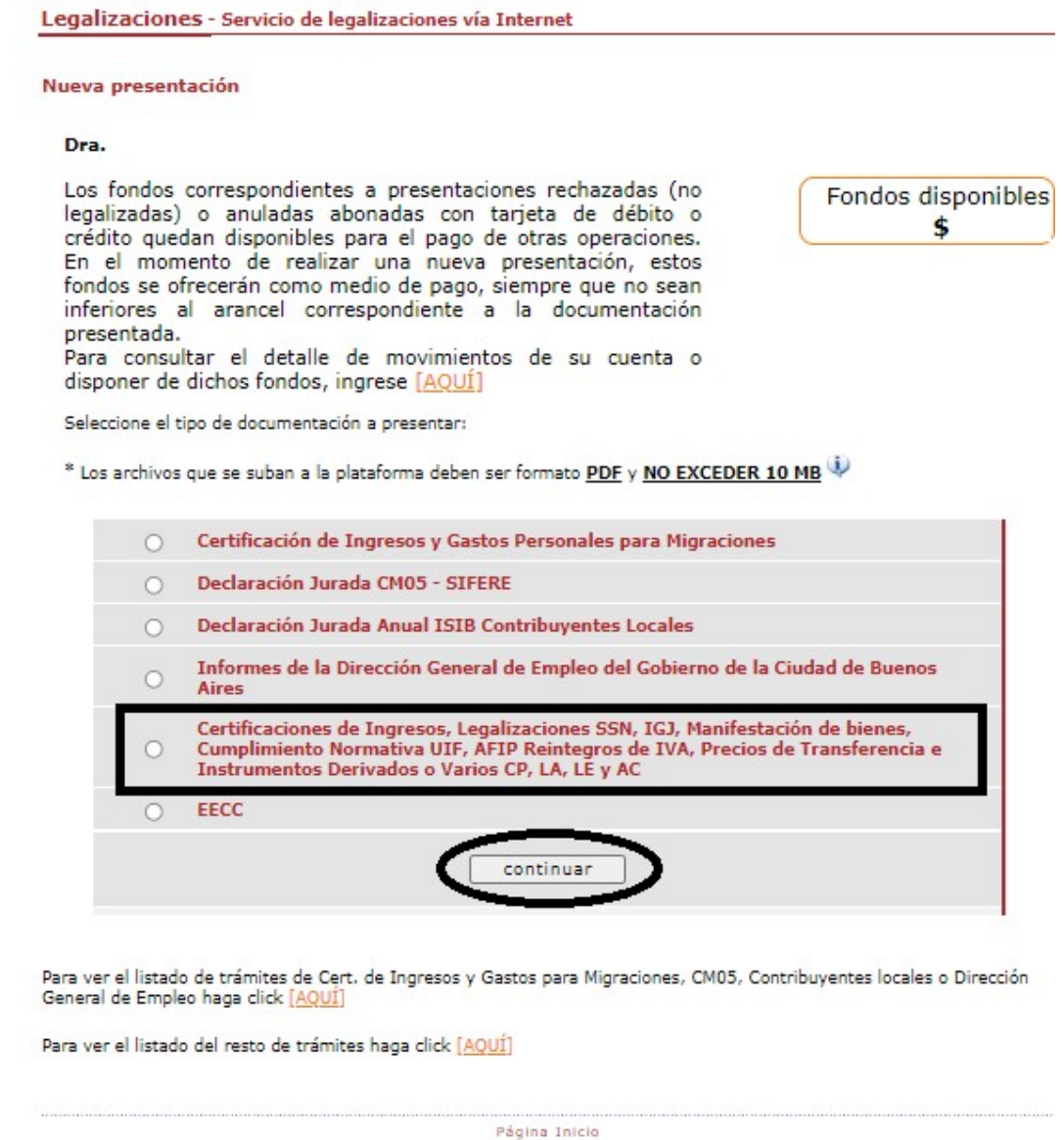

En el siguiente paso seleccione el tipo de documento que desea legalizar y haga click en el botón **"continuar"**.

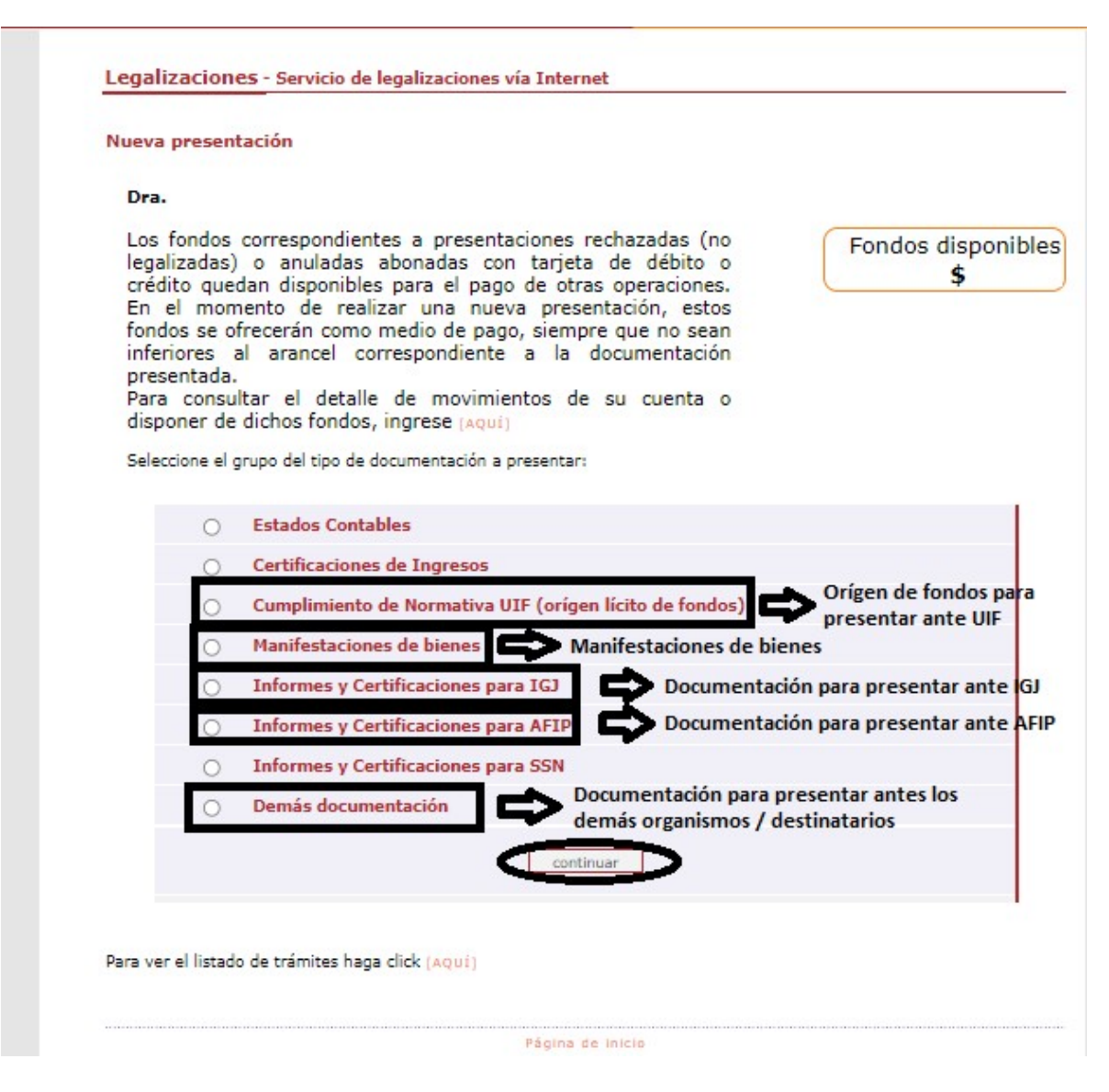

Ingreso **"Cumplimiento de Normativa UIF (origen lícito de fondos)".** Seleccionar entre los 4 aranceles según el importe involucrado en la certificación y presionar el botón **"continuar"**.

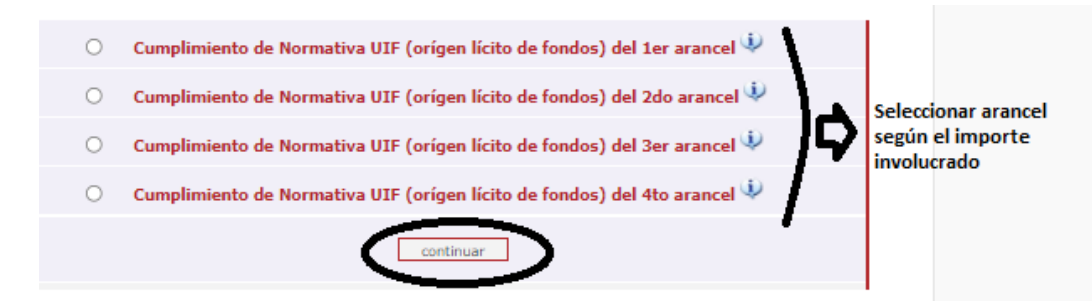

Ingreso **"Manifestaciones de bienes"**. Seleccionar entre los 4 aranceles según el importe involucrado en la certificación y presionar el botón **"continuar"**.

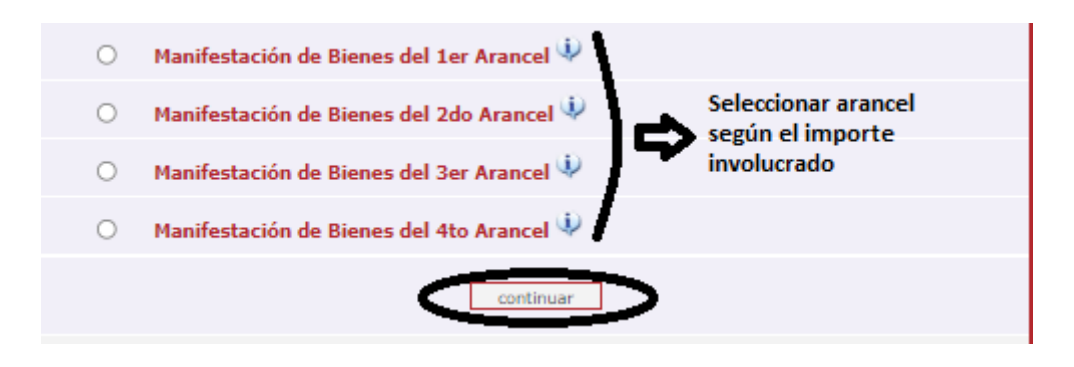

**\*\* Escala arancelaria para las presentaciones de manifestaciones de bienes y origen lícito de fondos.** 

#### ACTUACIONES PROFESIONALES SOBRE MANIFESTACIONES DE BIENES Y POR **CUMPLIMIENTO DE NORMATIVAS DE LA UIF:**

Comprende manifestaciones de bienes, origen lícito de fondos, y similares, de personas humanas y de todo tipo de entes comerciales y civiles.

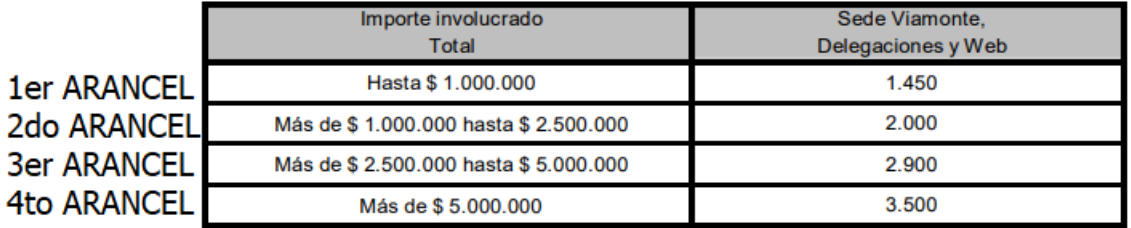

NOTA: El importe surgirá del total en pesos expresados en la actuación profesional o los anexos presentados o en su defecto, será calculado por el personal de Legalizaciones (se utilizará el tipo de cambio BNA día anterior al informe o certificación).

### Ingreso **"Informes y certificaciones para IGJ".**

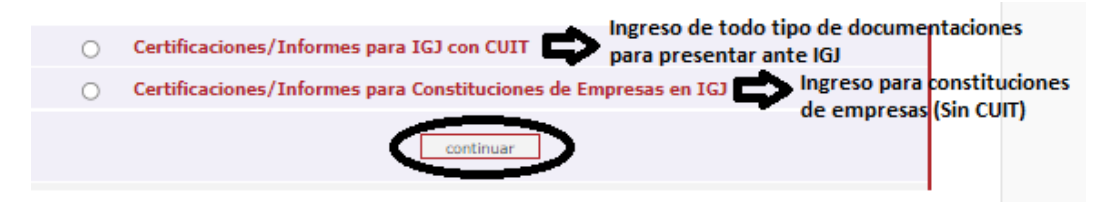

Ingreso **"Informes y Certificaciones para AFIP"** 

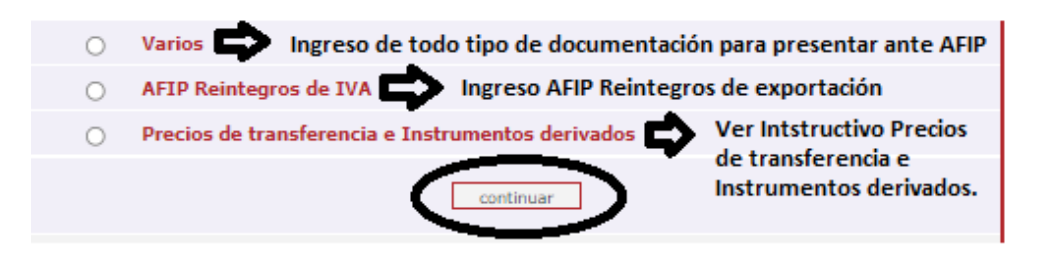

Ingreso **"Demás documentación"**.

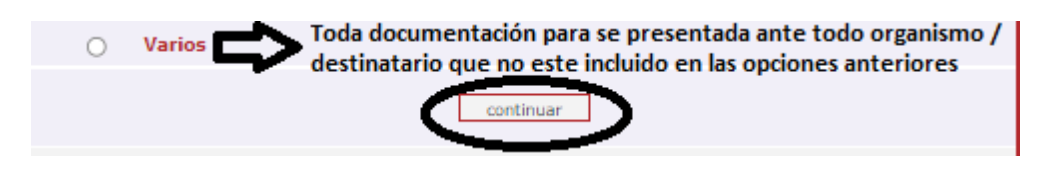

En la siguiente pantalla ingrese el N° de CUIT del cliente y presione el botón **"validar"**.

**\*Se mostrará un solo ejemplo ya que el procedimiento es el mismo para cualquiera de los documentos señalizados.** 

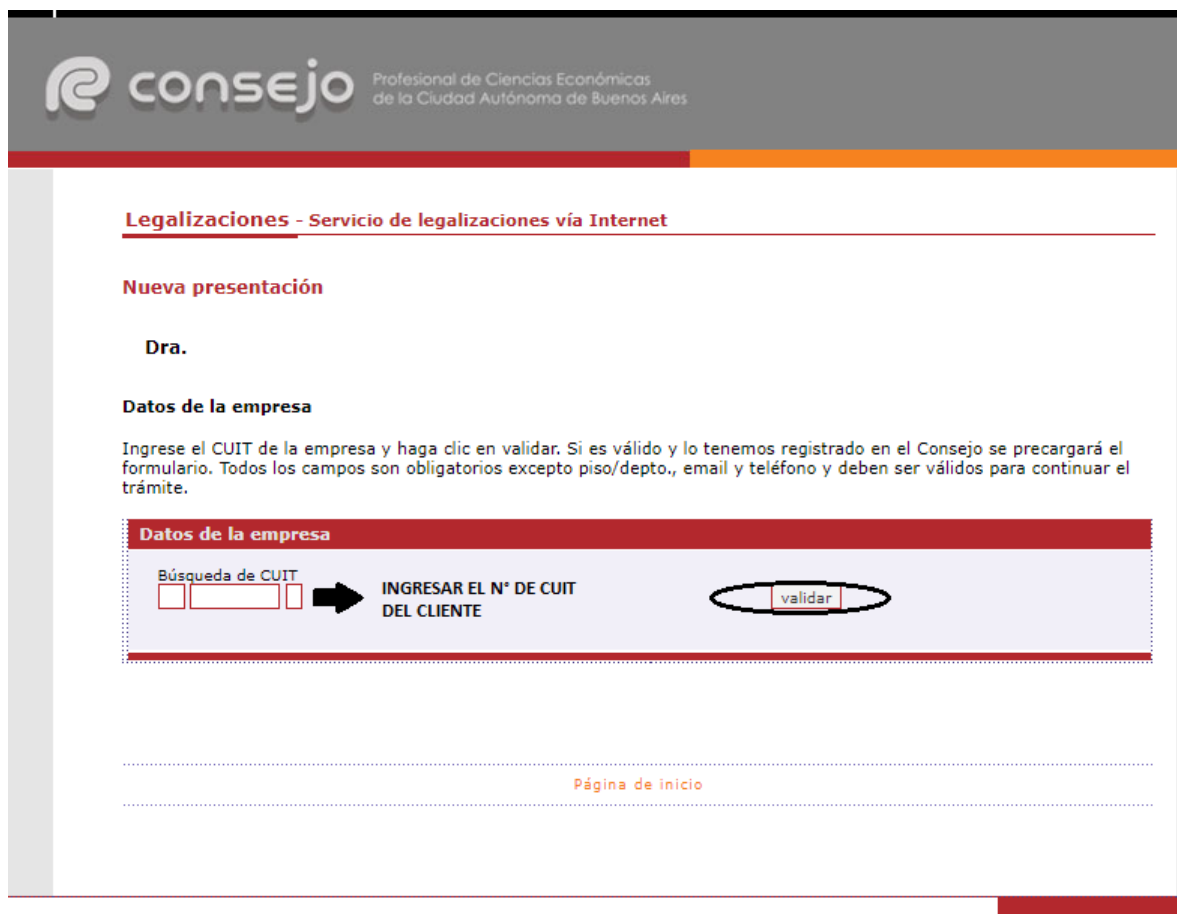

Si el CUIT ingresado se encuentra registrado en nuestra base de datos, la información se cargará automáticamente en el sistema. De lo contrario deben ser cargados en forma manual.

En este último caso recuerde confirmar el **domicilio** dando click en el botón **"validar"**.

Para ambos casos haga click en el botón **"siguiente"**.

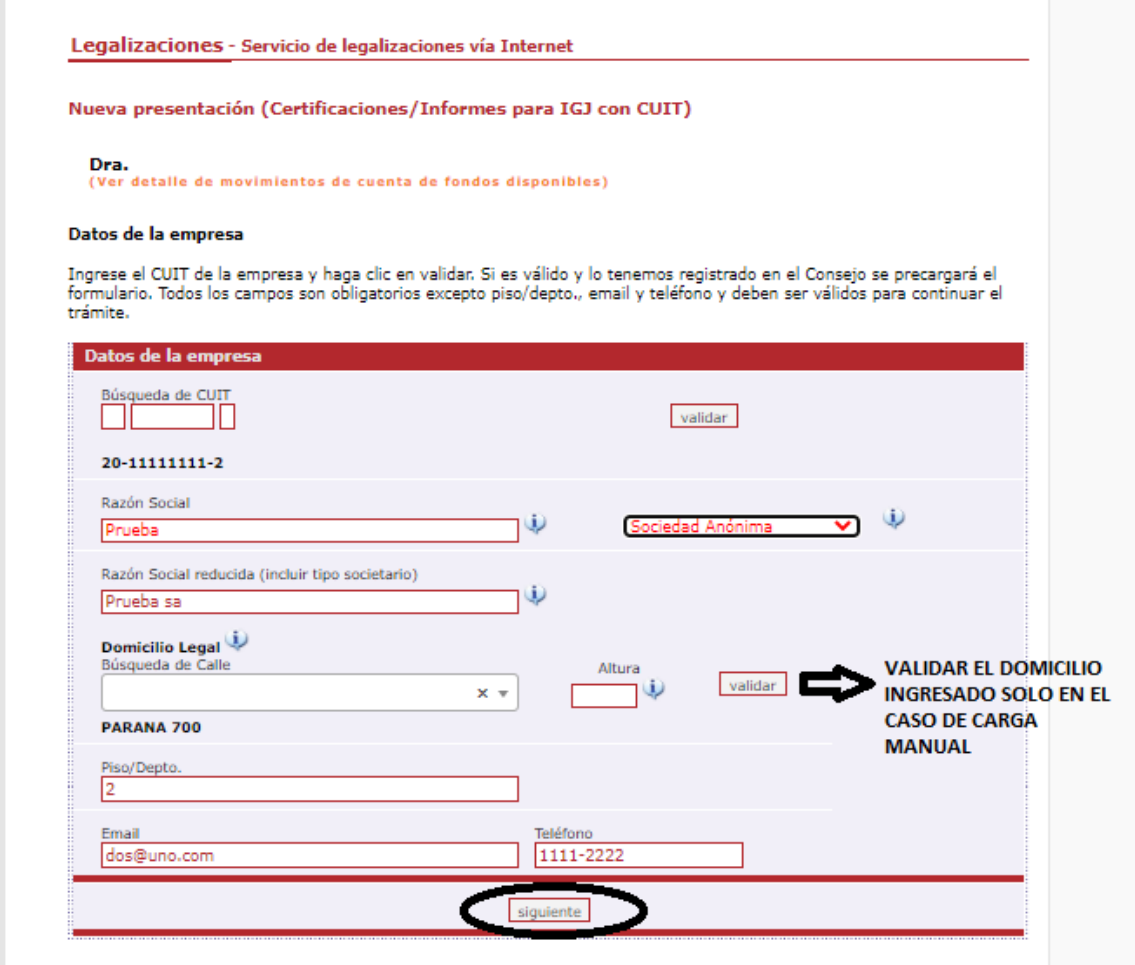

A continuación ingrese los datos del documento y cargue el mismo en **un solo archivo** en formato PDF. Al finalizar presione el botón **"siguiente"**.

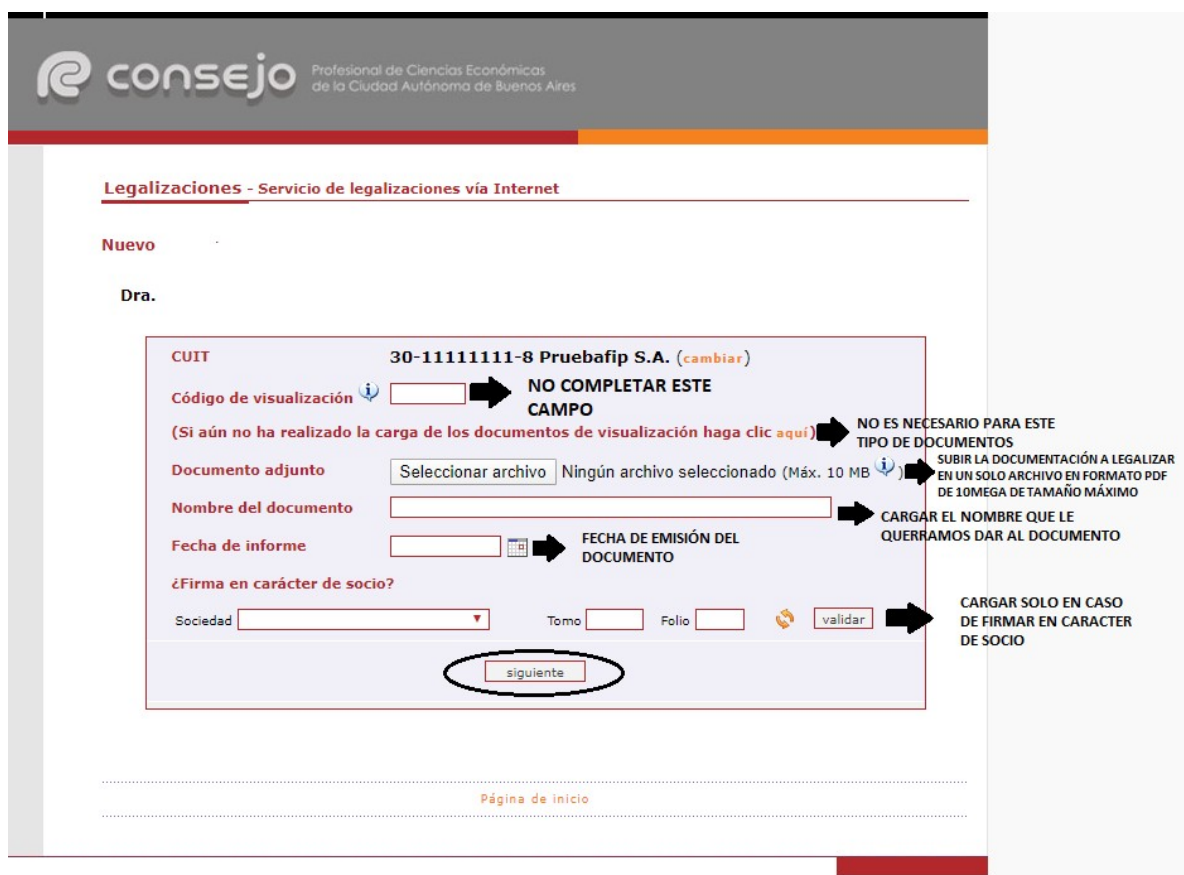

**\*La única diferencia en la carga de datos se da en el trámite de "AFIP Reintegro de IVA, en donde el sistema requerirá el período por el que se solicita reintegro (mes y año)** 

**\*En este desarrollo no constará el destinatario en la oblea, pero sí debe ser consignado en el documento. La omisión del mismo es motivo de rechazo de la legalización.** 

En el próximo paso observará un resumen de los datos ingresados, si son correctos damos click en **"confirmar"**.

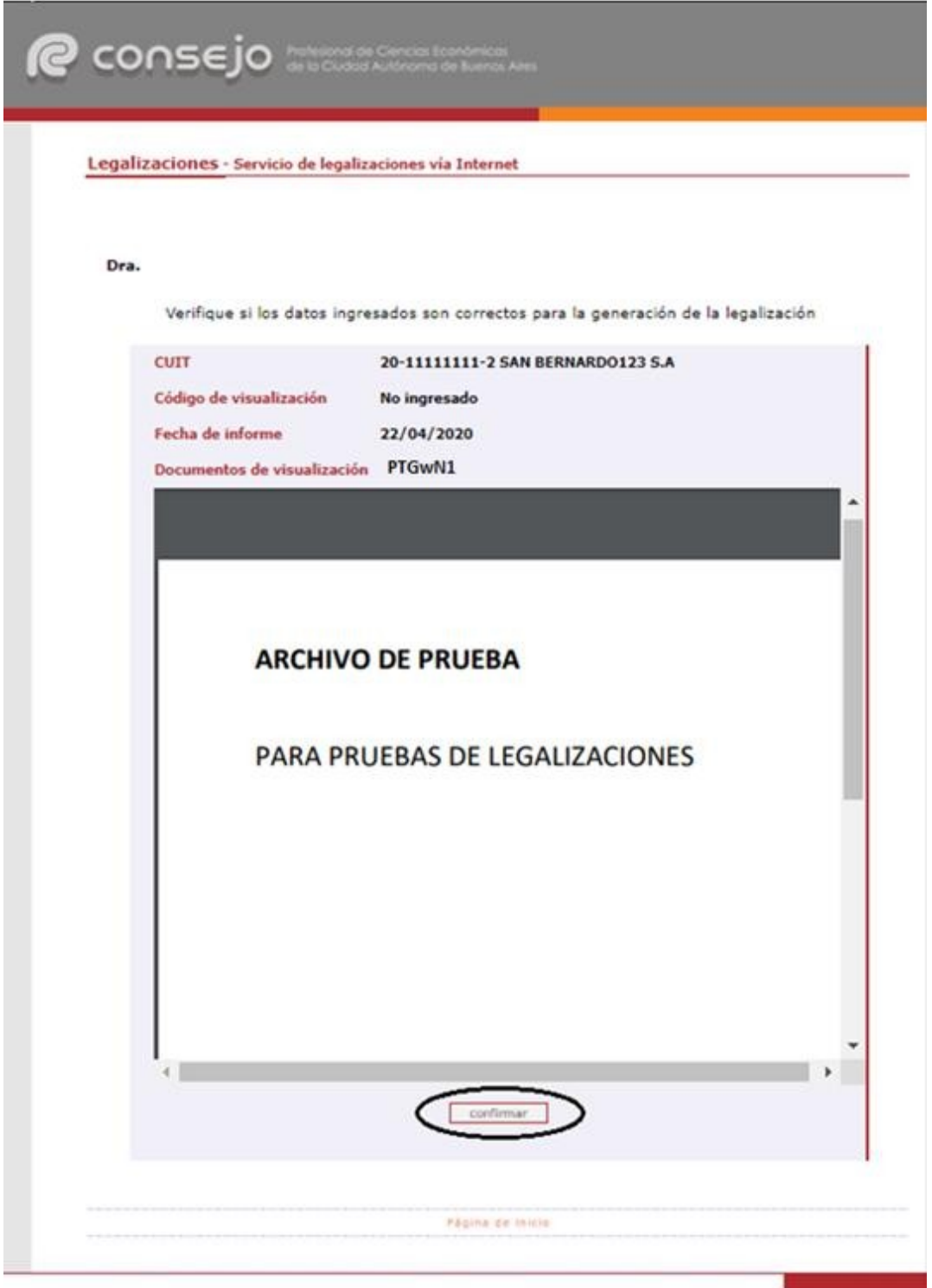

En el caso de la carga para público general, el trámite **finaliza aquí** y el documento permanece en estado **"borrador"** hasta que el profesional interviniente ingrese a su cuenta para realizar el pago de la Legalización.

Si el que ejecuta la carga es el profesional, el pago lo realiza en el momento seleccionando entre las siguientes opciones, al finalizar haga click en **"continuar"**.

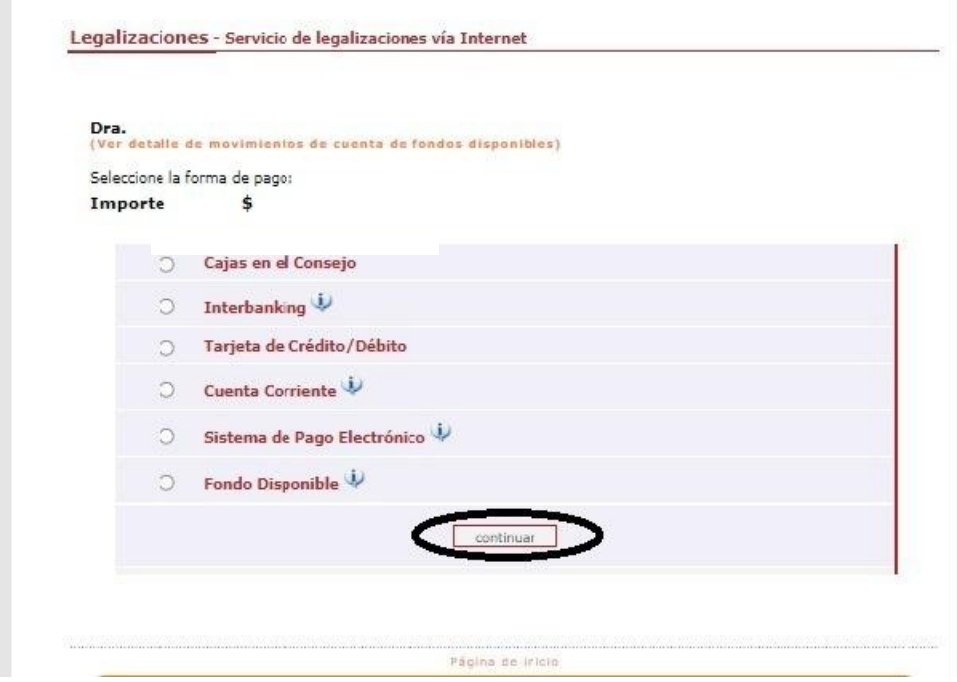

Por último, el sistema le arrojará un número de trámite y deberá aguardar las verificaciones y controles. Una vez aprobado el trámite lo visualizará en su cuenta (se genera un PDF de descarga).

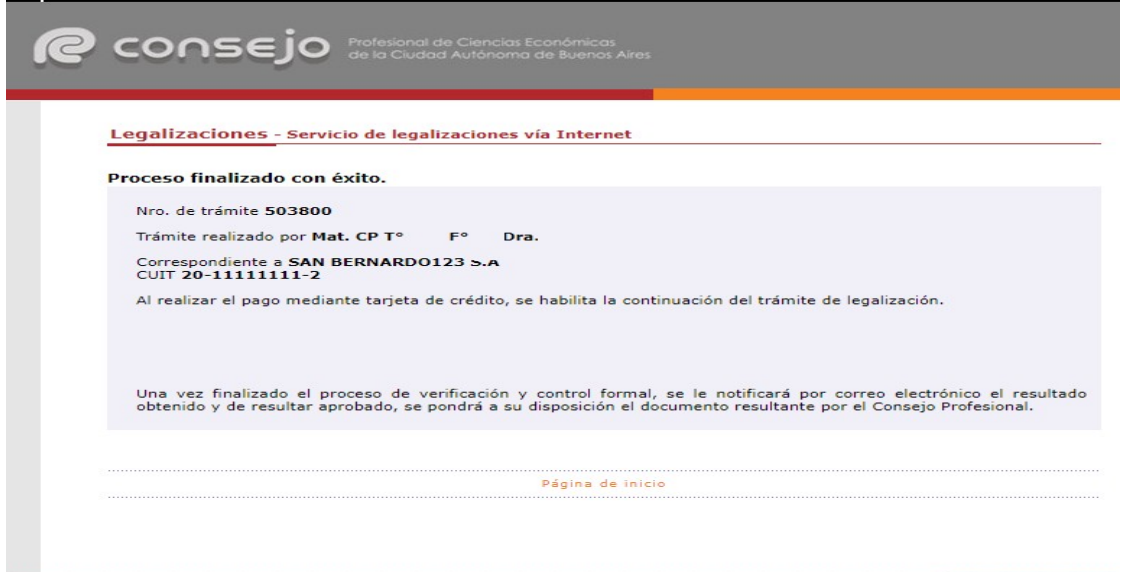

Para revisar sus operaciones, en el menú de **"Nueva presentación",** al pie se observa la frase **"Para ver el listado de trámites haga click aquí"**.

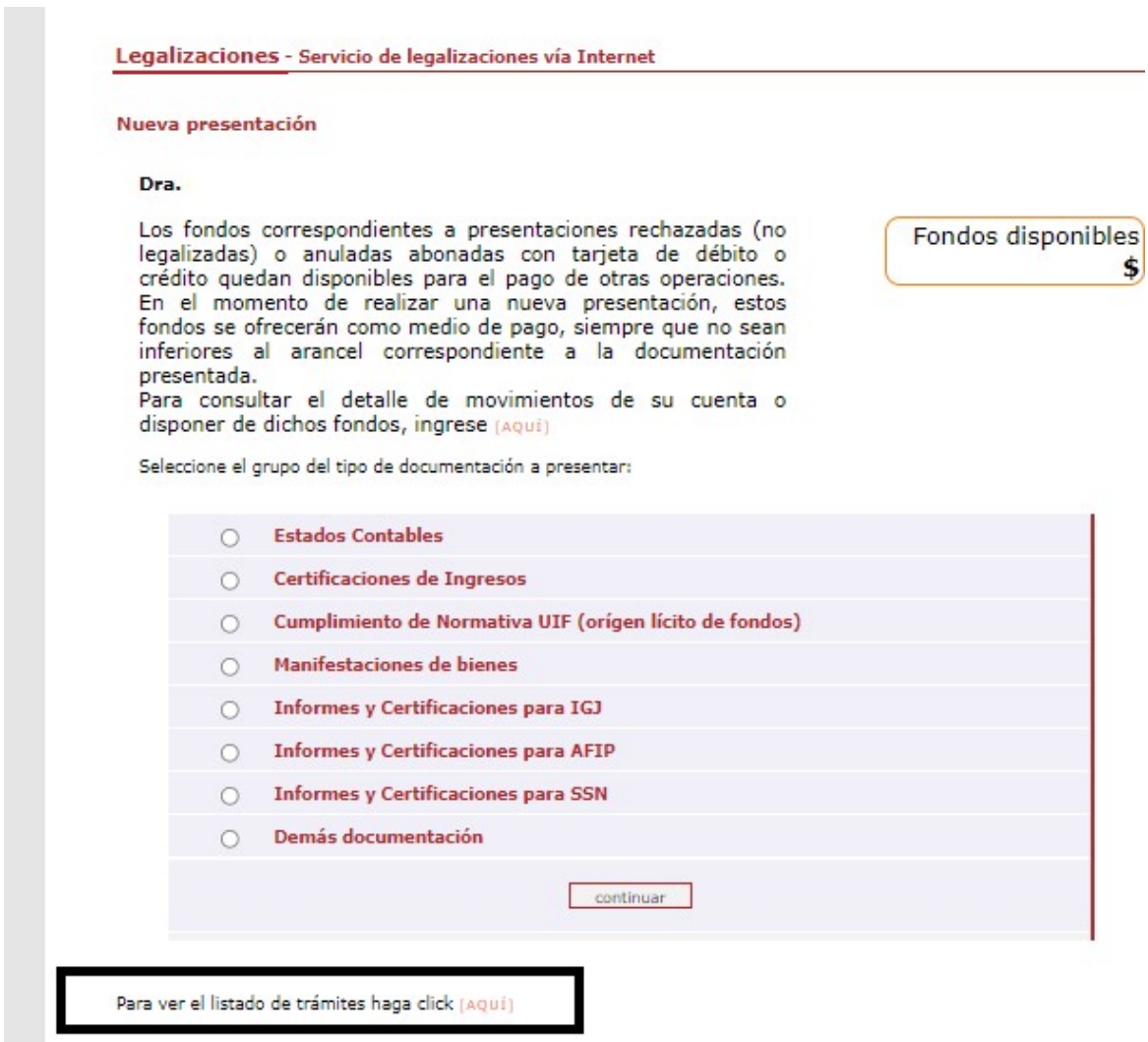

Página de inicio

En este menú se debe seleccionar el rango de fechas y el tipo de documentación que desea observar.

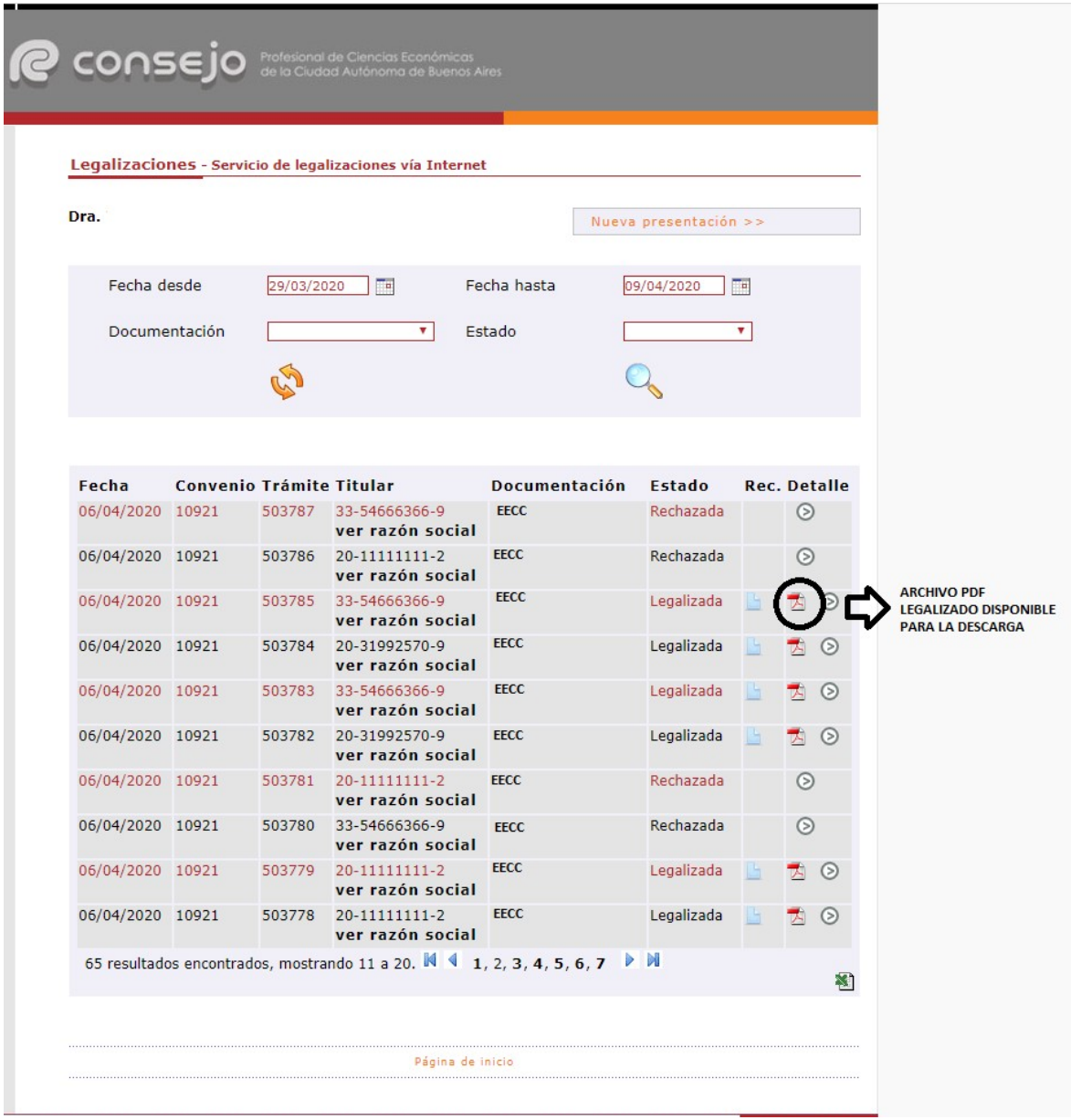

Por último, a modo de ejemplo, visualizaremos un modelo de oblea.

Para que el destinatario de la legalización pueda verificar la veracidad de la misma deberá ingresar en el siguiente link: https://z0723.cponline.org.ar/cw/certificaciones/validar.html y cargar el código que figura al pie de la oblea.

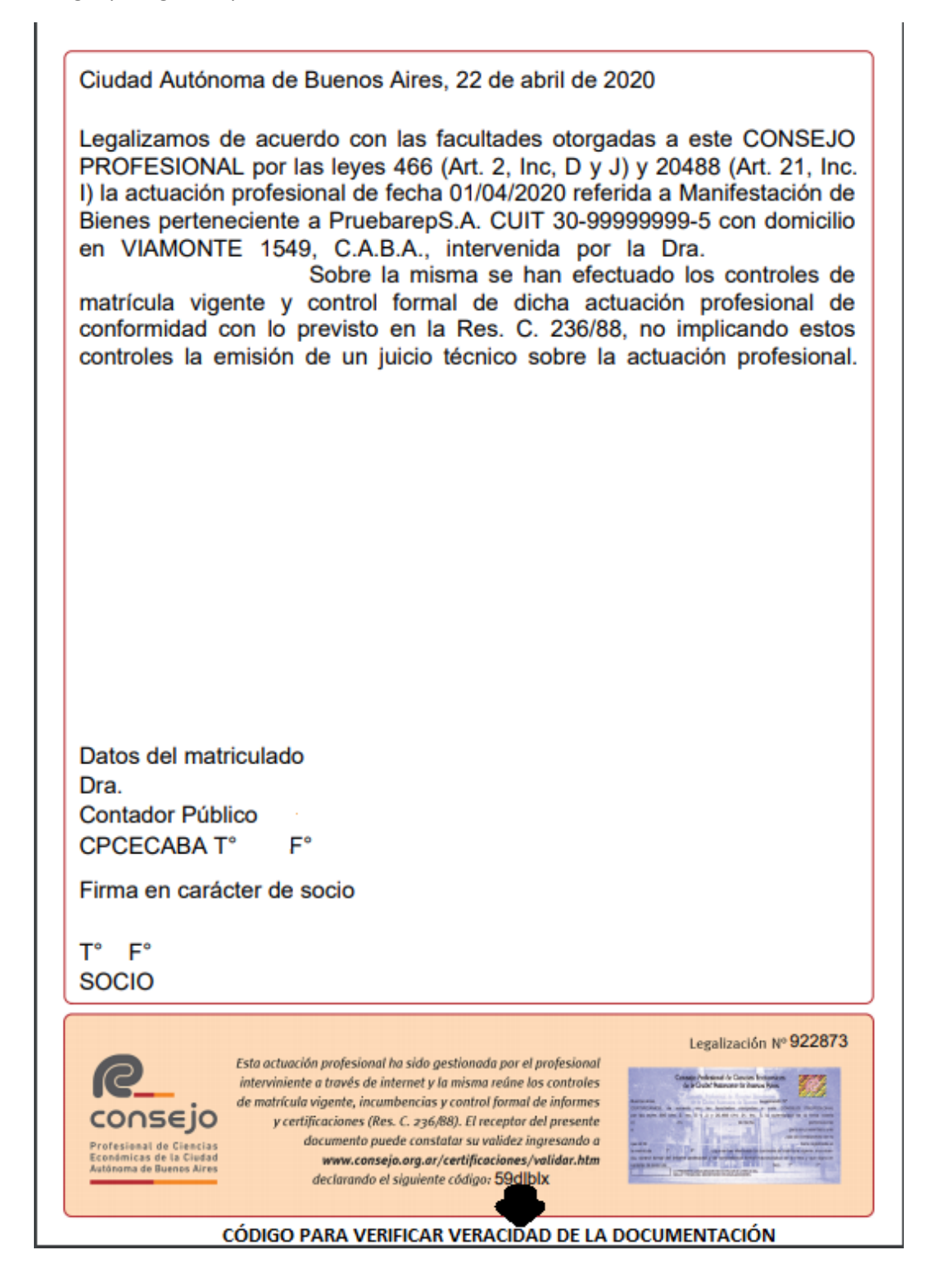

Para que el destinatario de la legalización pueda verificar la veracidad de la misma deberá ingresar en el siguiente link: https://z0723.cponline.org.ar/cw/certificaciones/validar.html y cargar el código que figura al pie de la oblea.

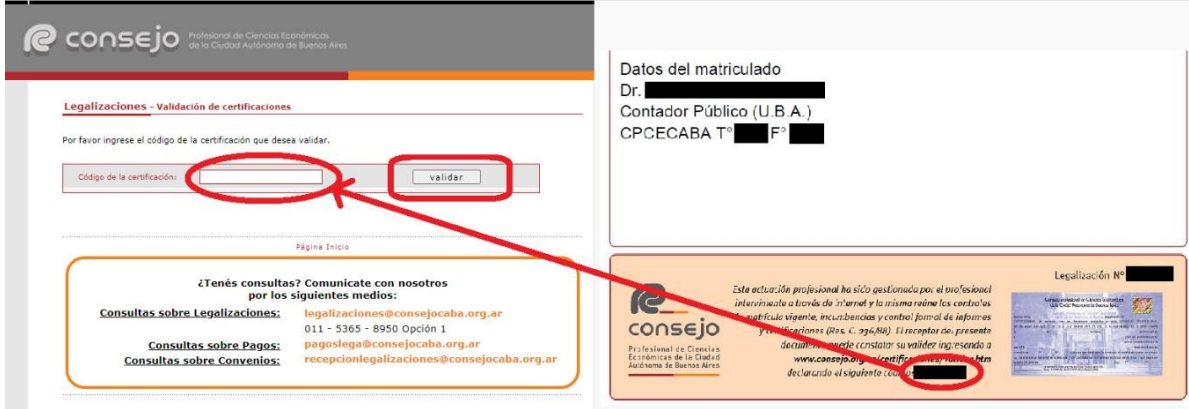

Allí, ingresando el código que aparece al pié de la oblea, podrás realizar la validación.

El documento será visualizable por 6 meses desde su fecha de legalización, pasado dicho período solo se observarán los datos de la legalización pero no el archivo PDF generado.

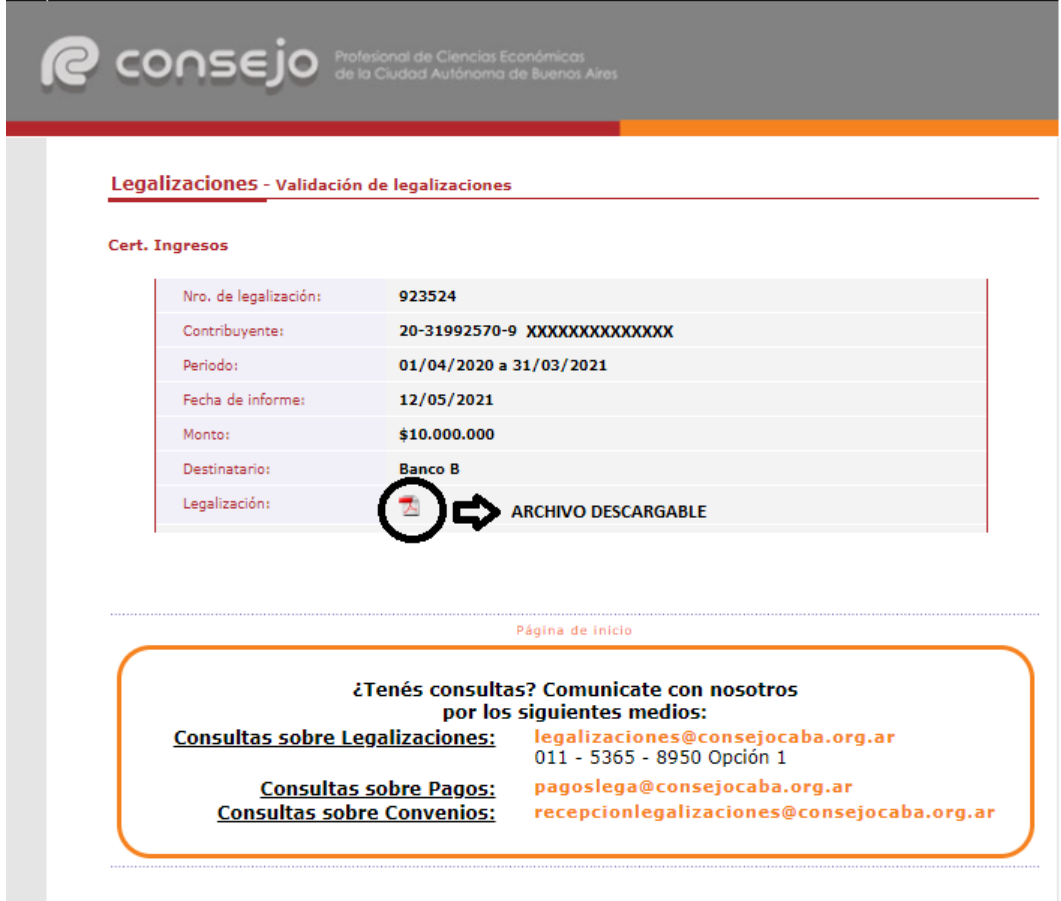